# Личный кабинет Prezi.com

Сразу после [регистрации на](http://oprezi.ru/kak-zaregistrirovatsja-v-prezi-com.html) сайте Prezi вам становится доступен Личный кабинет веб-сервиса Prezi, по адресу [http://prezi.com/your/.](http://prezi.com/your/)

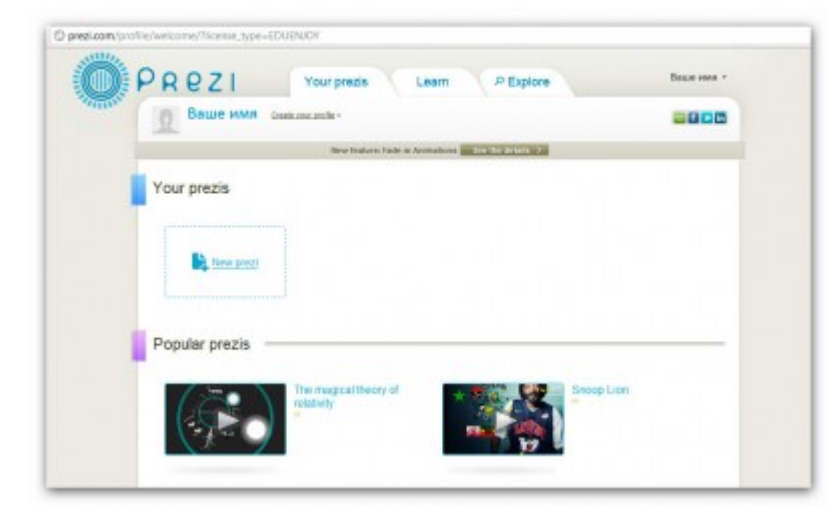

При первом входе в Личный кабинет рядом с вашим именем вверху слева будет расположена ссылка «Create your profile» («Заполните свой профиль»), после перехода по которой вам будет предложено указать расширенную информацию о себе и произвести ряд настроек.

## Настройки учётной записи в Prezi.com

#### **Группа полей «Profile Settings» («Настройки профиля»)**

— Name — ваши имя и фамилия, указанные ранее.

— About — здесь можно написать несколько слов о себе. Если ваш профиль публичный, то эту информацию увидят другие пользователи.

— Privacy — настройки конфиденциальности.

2 режима: *приватный* и *публичный* профили пользователя (при регистрации с тарифом «Public FREE» доступен только публичный профиль) .

— Notifications — настройка системных уведомлений. 1) «Receive notifications if a comment is made on one of your prezis» («Получать уведомления, если прокомментировали вашу презентацию»). 2) «Receive notifications if a reply is made to one of your comments» («Получать уведомления об ответах пользователей на ваши комментарии».

— Custom Link — настройка ссылки на ваш профиль в Prezi. Вместо предложенного идентификатора можно указать свою фамилию или псевдоним на английском языке (ссылка будет иметь вид http://prezi.com/user/Вашеимя).

— Recommend Prezi.com — поделиться с друзьями информацией о Prezi через социальные сети.

После внесения изменений нажмите **кнопку «Upgrade»** («Обновить»).

#### **Группа полей «Account settings» («Настройки учётной записи»)**

— Your license details — описание действующего тарифного плана с возможностью его смены.

— Password — смена пароля доступа к сервисам Prezi.

— Secure connection — настройки безопасного соединения с Prezi. Настройка доступна только пользователям с Pro-аккаунтом.

— Delete account... — удаление своего аккаунта из Prezi. Здесь же предупреждение о том, что после удаления аккаунта с серверов Prezi будут удалены ваши презентации, а деньги (если вы пользуетесь платным аккаунтом) не будут возвращены.

После настройки учётной записи можно вернуться на главную страницу Личного кабинета. Чтобы сделать это, нажмите на **вкладку «You prezis»** вверху страницы.

Обратите внимание, что ссылка «Create your profile» изменилась на «View your profile» («Просмотр профиля»). Теперь по этой ссылке можно изменить указанные выше данные.

Постоянный адрес страницы настроек: <https://prezi.com/settings/>

### Главная страница Личного кабинета

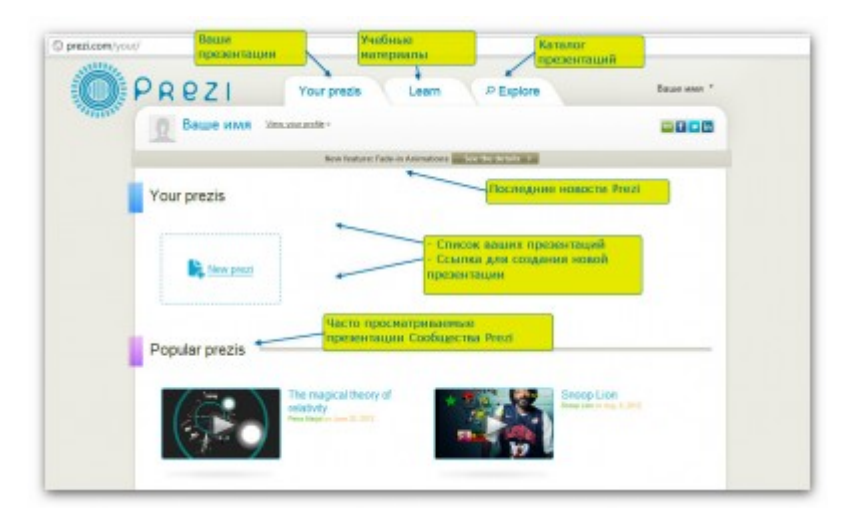

На главной странице Личного кабинета расположены основные элементы интерфейса пользователя:

**1.** Вкладки вверху:

— Your prezis — страница с вашими презентациями;

— Learn — обучающие материалы по работе с сервисом Prezi (на английском языке);

— Explore — тематический каталог с готовыми Prezi-презентациями.

**2.** Информационная лента с последними новостями веб-сервиса Prezi.com.

**3.** Блок с вашими презентациями («Your prezis»), где расположена ссылка, позволяющая создать новую презентацию («New prezi»).

**4.** Ниже расположен блок наиболее часто просматриваемых презентаций «Popular prezis».

**5.** Внизу страницы расположено меню с основными ссылками для быстрого доступа к важной информации сервиса Prezi (тарифные планы, правовая информация, помощь и др.).

Для **завершения работы** с Prezi нажмите на ссылку «Logout» в раскрывающемся меню верху справа (рядом с вашим именем).

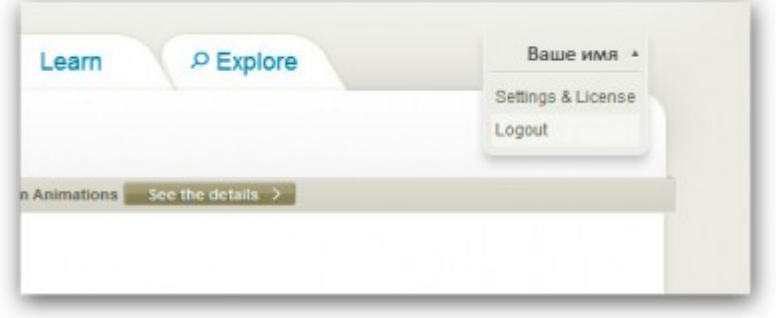